# Integrator/PP1 and PP2 **Getting Started Guide**

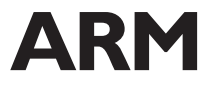

Copyright © 2002. All rights reserved. ARM DUI 0169A

### **Integrator/PP1 and PP2 Getting Started Guide**

Copyright © 2002. All rights reserved.

#### **Release Information**

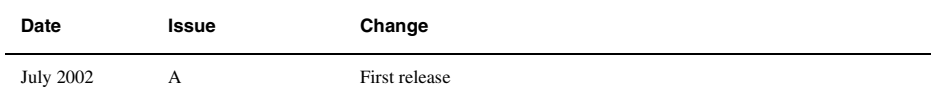

#### **Proprietary Notice**

Words and logos marked with ® or ™ are registered trademarks or trademarks owned by ARM Limited, except as otherwise stated below in this proprietary notice. Other brands and names mentioned herein may be the trademarks of their respective owners.

Neither the whole nor any part of the information contained in, or the product described in, this document may be adapted or reproduced in any material form except with the prior written permission of the copyright holder.

The product described in this document is subject to continuous developments and improvements. All particulars of the product and its use contained in this document are given by ARM in good faith. However, all warranties implied or expressed, including but not limited to implied warranties of merchantability, or fitness for purpose, are excluded.

This document is intended only to assist the reader in the use of the product. ARM Limited shall not be liable for any loss or damage arising from the use of any information in this document, or any error or omission in such information, or any incorrect use of the product.

#### **Confidentiality Status**

This document is Non-Confidential. The right to use, copy and disclose this document may be subject to license restrictions in accordance with the terms of the agreement entered into by ARM and the party that ARM delivered this document to.

#### **Product Status**

The information in this document is final, that is for a developed product.

#### **Web Address**

http://www.arm.com

#### **Conformance Notices**

<span id="page-2-0"></span>This section contains conformance notices.

#### *Federal Communications Commission Notice*

This device is test equipment and consequently is exempt from part 15 of the FCC Rules under section 15.103 (c).

*CE Declaration of Conformity*

## $C\epsilon$

The system should be powered down when not in use.

The Integrator generates, uses, and can radiate radio frequency energy and may cause harmful interference to radio communications. However, there is no guarantee that interference will not occur in a particular installation. If this equipment causes harmful interference to radio or television reception, which can be determined by turning the equipment off or on, you are encouraged to try to correct the interference by one or more of the following measures:

- ensure attached cables do not lie across the card
- reorient the receiving antenna

 $-$  Note  $-$ 

- increase the distance between the equipment and the receiver
- connect the equipment into an outlet on a circuit different from that to which the receiver is connected
- consult the dealer or an experienced radio/TV technician for help

It is recommended that wherever possible Shielded interface cables be used.

## **Contents Integrator/PP1 and PP2 Getting Started Guide**

#### **[Preface](#page-6-0)**

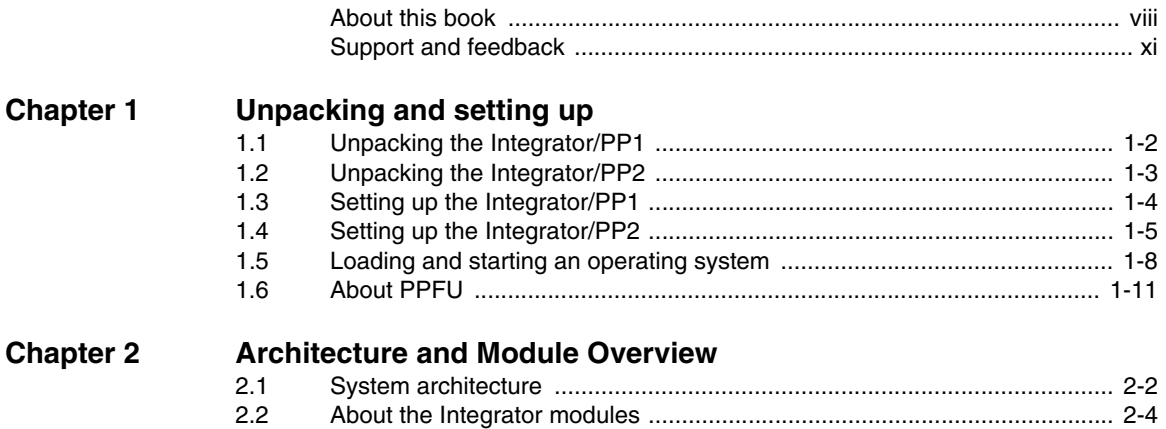

*Contents*

## <span id="page-6-0"></span>**Preface**

This preface introduces the Integrator/PP1 and PP2 and their user documentation. It contains the following sections:

- *[About this book](#page-7-1)* on page viii
- *[Support and feedback](#page-10-1)* on page xi.

**Using** 

## <span id="page-7-1"></span><span id="page-7-0"></span>**About this book**

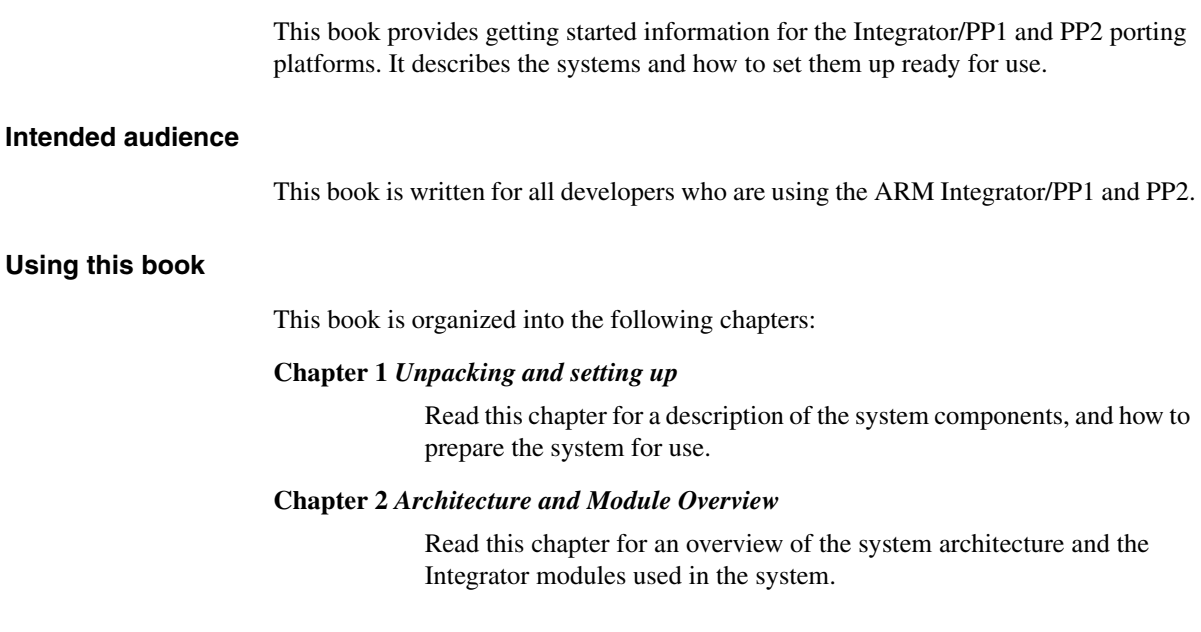

### **Typographical conventions**

The following typographical conventions are used in this book:

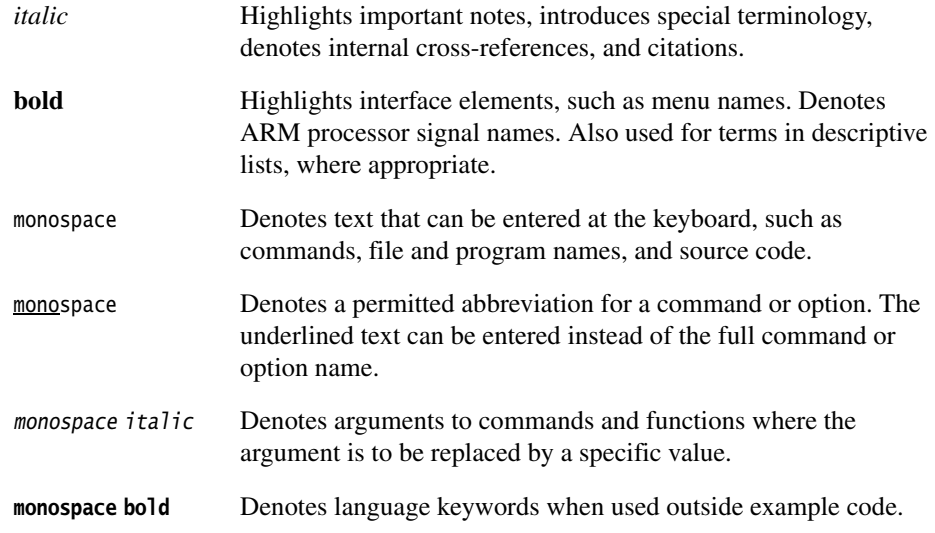

#### **Further reading**

This section lists publications that provide additional information on the Integrator boards used in the system and tools for developing code for the ARM family of processors.

ARM periodically provides updates and corrections to its documentation. See http://www.arm.com for current errata sheets and addenda.

See also the ARM Frequently Asked Questions list at: http://www.arm.com/DevSupp/Sales+Support/faq.html

#### **ARM publications**

The following documents provide information about related Integrator products:

- *ARM Integrator/AP User Guide* (ARM DUI 0098)
- *ARM Integrator/CM920T-ETM User Guide* (ARM DUI 0149)
- *ARM Integrator/CM9x0T and CM7x0T User Guide* (ARM DUI 0157)
- *ARM Integrator/LM-XCV600E+ LM-EP20K600E+ User Guide* (ARM DUI 0146).
- *ARM Integrator/IM-PD1 User Guide* (ARM DUI 0152).

The following publications provide reference information about ARM architecture:

- *AMBA Specification* (ARM IHI 0011)
- *ARM Architectural Reference Manual* (ARM DDI 0100)

The following publication provide information about ARM PrimeCell devices used to control the interfaces described in this manual:

- *ARM PrimeCell UART (PL011) Technical Reference Manual* (ARM DDI 0183*)*
- *ARM PrimeCell Synchronous Serial Port Master and Slave (PL022) Technical Reference Manual* (ARM DDI 0171)
- ARM PrimeCell *RTC (PL030) Technical Reference Manual* (ARM DDI 0140)
- ARM PrimeCell *KMI (PL050) Technical Reference Manual* (ARM DDI 0143).
- *ARM PrimeCell Advanced Audio CODEC Interface (PL041) Technical Reference Manual* (ARM DDI 0173).
- *ARM PrimeCell GPIO (PL061) Technical Reference Manual* (ARM DDI 0187)
- *ARM PrimeCell Color LCD Controller (PL110) Technical Reference Manual* (ARM DDI 0161)
- *ARM PrimeCell Smartcard Interface (PL130) Technical Reference Manual* (ARM DDI 0148)
- *ARM PrimeCell Vectored Interrupt Controller (PL190) Technical Reference Manual* (ARM DDI 0181)

• *ARM PrimeCell Multimedia Card Interface (PL181) Technical Reference Manual* (ARM DDI 0205).

The following publication provides information about the ARM Firmware Suite:

• *ARM Firmware Suite Reference Guide* (ARM DUI 0102)

The following publications provide information about ARM SDT 2.5:

- *ARM Software Development Toolkit User Guide* (ARM DUI 0040)
- *ARM Software Development Toolkit Reference Guide* (ARM DUI 0041).

The following publications provide information about the ARM Developer Suite:

- *Getting Started* (ARM DUI 0064)
- *ADS Tools Guide* (ARM DUI 0067)
- *ADS Debuggers Guide* (ARM DUI 0066)
- *ADS Debug Target Guide* (ARM DUI 0058)
- *ADS Developer Guide* (ARM DUI 0056)
- *ADS CodeWarrior IDE Guid*e (ARM DUI 0065).

The following publication provide information about the Multi-ICE:

• *Multi-ICE User Guide* (ARM DUI 0048).

### <span id="page-10-1"></span><span id="page-10-0"></span>**Support and feedback**

ARM Limited welcomes feedback on both the Integrator/PP1 and PP2, and its documentation.

#### **Support for the Integrator/PP1 and PP2**

If you have any problems with these systems, please contact your supplier. To help us provide you with a rapid response, please give:

- details of the release you are using
- details of the hardware platform, operating system type and version
- a small standalone sample of code that reproduces the problem
- a clear explanation of what you expected to happen, and what actually happened
- the commands you used, including any command-line options
- sample output illustrating the problem
- the version number and date of any tools.

#### **Support for the operating system**

If you have problems with the operating system, refer to the operating system vendor.

#### **Feedback on this book**

If you have any comments on this book, please send email to errata@arm.com giving:

- the document title
- the document number
- the page number(s) to which your comments apply
- a concise explanation of your comments.

General suggestions for additions and improvements are also welcome.

*Preface* 

## <span id="page-12-0"></span>Chapter 1 **Unpacking and setting up**

The Integrator/PP1 and PP2 porting platforms provide you with a reference platform that allows you to develop applications on a system that closely models your end product. The systems are based on standard Integrator modules. This chapter introduces the Integrator/PP1 and PP2. It contains the following sections:

- *[Unpacking the Integrator/PP1](#page-13-1)* on page 1-2
- *[Unpacking the Integrator/PP2](#page-14-1)* on page 1-3
- *[Setting up the Integrator/PP1](#page-15-1)* on page 1-4
- *[Setting up the Integrator/PP2](#page-16-1)* on page 1-5
- *[Loading and starting an operating system](#page-19-1)* on page 1-8
- *About PPFU* [on page 1-11.](#page-22-1)

## <span id="page-13-1"></span><span id="page-13-0"></span>**1.1 Unpacking the Integrator/PP1**

The Integrator/PP1 product package comprises the following:

- System unit enclosed in an ATX-style case that contains:
	- Integrator/AP motherboard
	- Integrator/CM920T-ETM or CM920T core module with SDRAM DIMM
	- Imagination Neon-250 PCI graphics card
	- Intel Pro/100+ management adapter PCI Ethernet card or equivalent.
- PS2 keyboard and mouse
- *ARM Firmware Suite* (AFS) Version 1.4 or later with user guide
- *ARM Developer Suite* (ADS) Evaluation Version.
- Integrator user guides:
	- Integrator/AP User Guide
	- Integrator/CM920T-ETM or Integrator/CM9x0T and CM7x0T User Guide

[Figure 1-1](#page-13-2) shows the PP1 product package.

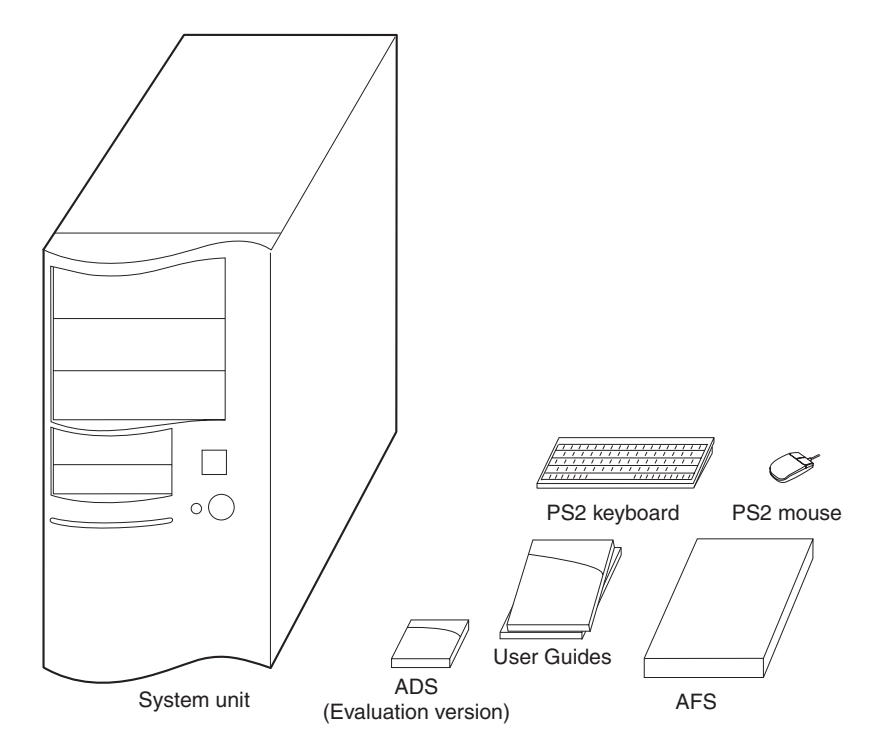

#### <span id="page-13-2"></span>**Figure 1-1 Integrator/PP1 product package**

## <span id="page-14-1"></span><span id="page-14-0"></span>**1.2 Unpacking the Integrator/PP2**

As shown in [Figure 1-2](#page-14-2), the Integrator/PP2 product package comprises the following:

- System unit in a custom case that houses:
	- Integrator/AP motherboard
	- Integrator/CM920T-ETM or CM920T core module with SDRAM DIMM
	- Integrator/LM-XCVC600E+ logic module
	- Integrator/IM-PD1 interface module
	- Intel Pro/100+ management adapter PCI Ethernet card or equivalent.
	- PSU
	- LCD display.
- PS2 keyboard and mouse
- *ARM Firmware Suite* (AFS) Version 1.4 or later with user guide
- *ARM Developer Suite* (ADS) Evaluation Version.
- Integrator user guides:
	- Integrator/AP User Guide
	- Integrator/CM920T-ETM or Integrator/CM9x0T and CM7x0T User Guide
	- Integrator/LM-XCV600E+ User Guide
	- Integrator/IM-PD1 User Guide.

<span id="page-14-2"></span>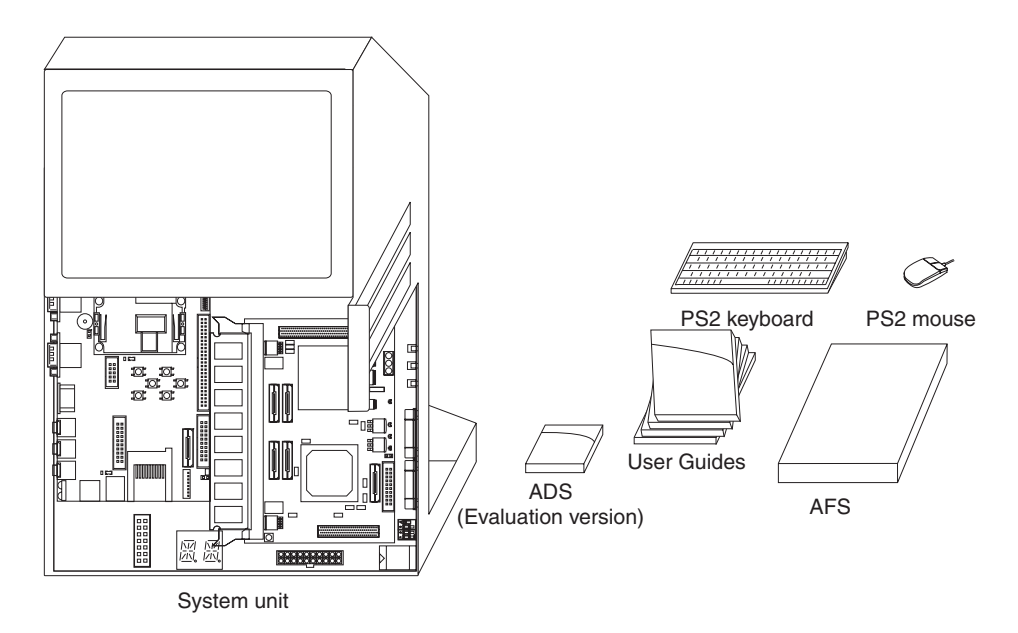

#### **Figure 1-2 Integrator/PP2 product package**

## <span id="page-15-1"></span><span id="page-15-0"></span>**1.3 Setting up the Integrator/PP1**

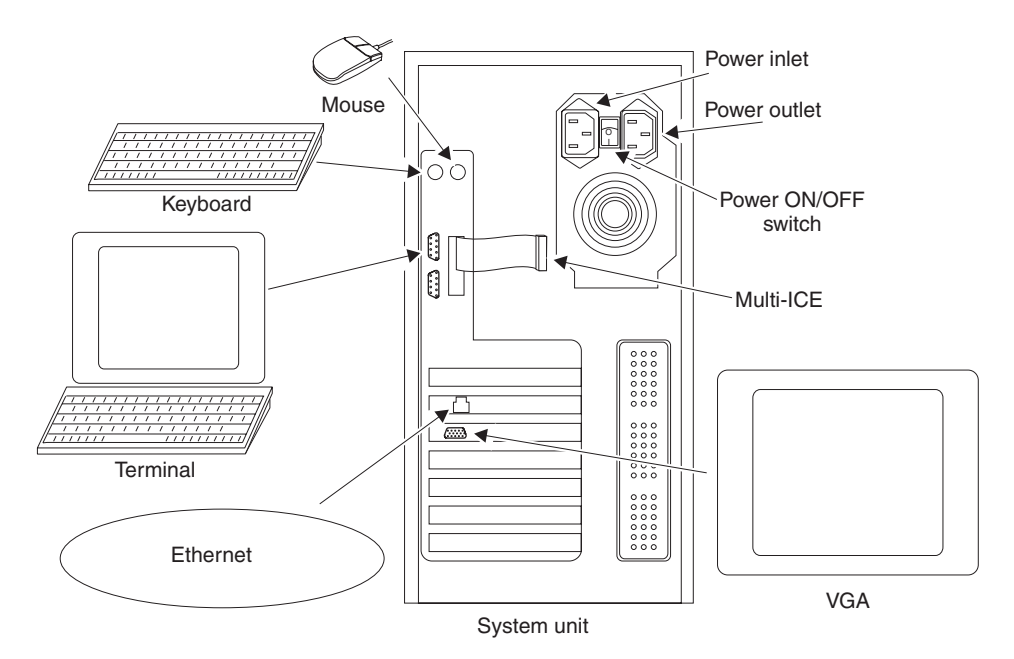

[Figure 1-3](#page-15-2) shows the locations of the connectors on the rear of the system unit.

**Figure 1-3 Integrator/PP1 system connections**

<span id="page-15-2"></span>Prepare the system for use as follows:

- 1. Connect the system components as shown in [Figure 1-3:](#page-15-2)
	- the keyboard and mouse to the mini-DIN connectors
	- a terminal or PC running a terminal emulator to the 9-pin D-type connector using the null-modem serial cable supplied.
	- a display to the 15-pin D-type VGA connector shown
	- your Multi-ICE unit, if required to the trailing connector.
- 2. Connect the system to your LAN using the RJ45 connector.
- 3. Connect power and operate the power switch on the rear of the system unit.

The system powers-up and the *Porting Platform Flash Utility* (PPFU) starts. You now need to load your operating system as described in *[Loading and starting an](#page-19-1)  [operating system](#page-19-1)* on page 1-8.

## <span id="page-16-1"></span><span id="page-16-0"></span>**1.4 Setting up the Integrator/PP2**

[Figure 1-4](#page-16-2) shows the locations of the connectors and switches on the left side of the system unit.

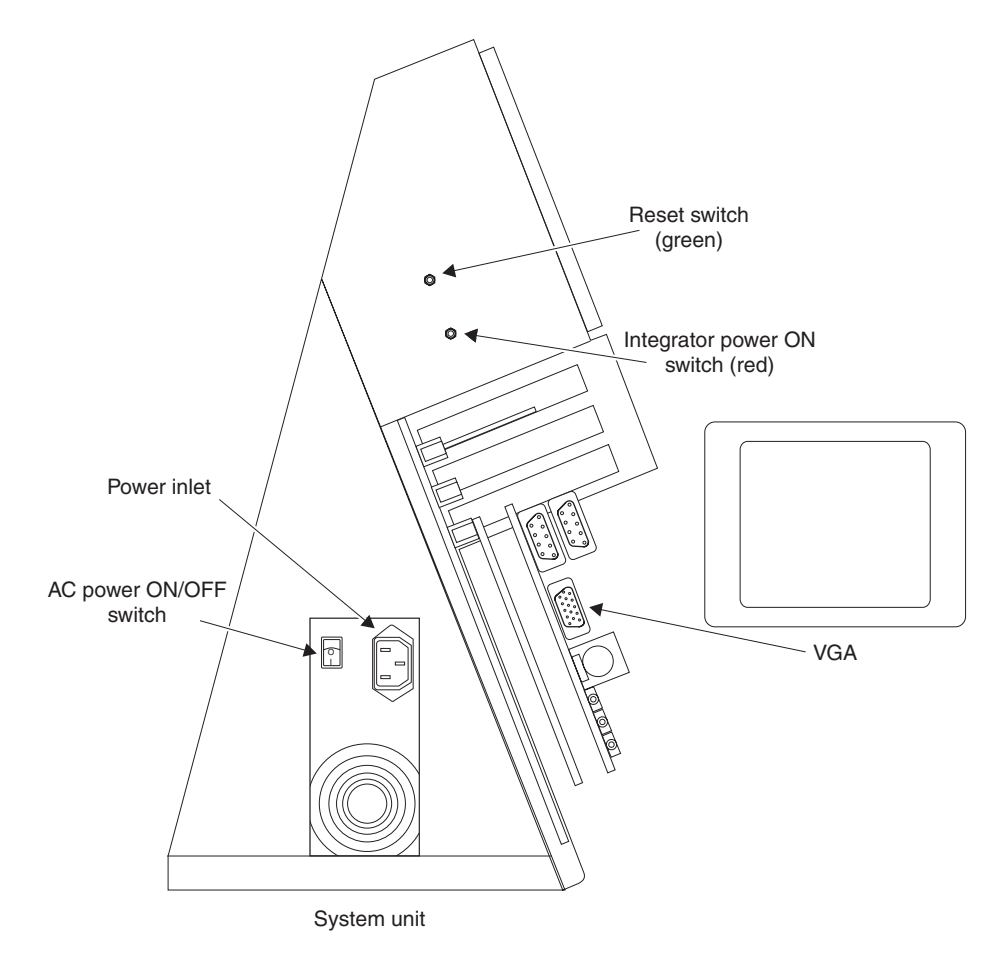

#### **Figure 1-4 Integrator/PP2 connectors and switches (left)**

<span id="page-16-2"></span>[Figure 1-5 on page 1-6](#page-17-0) shows the locations of the connectors and switches on the right side of the system unit.

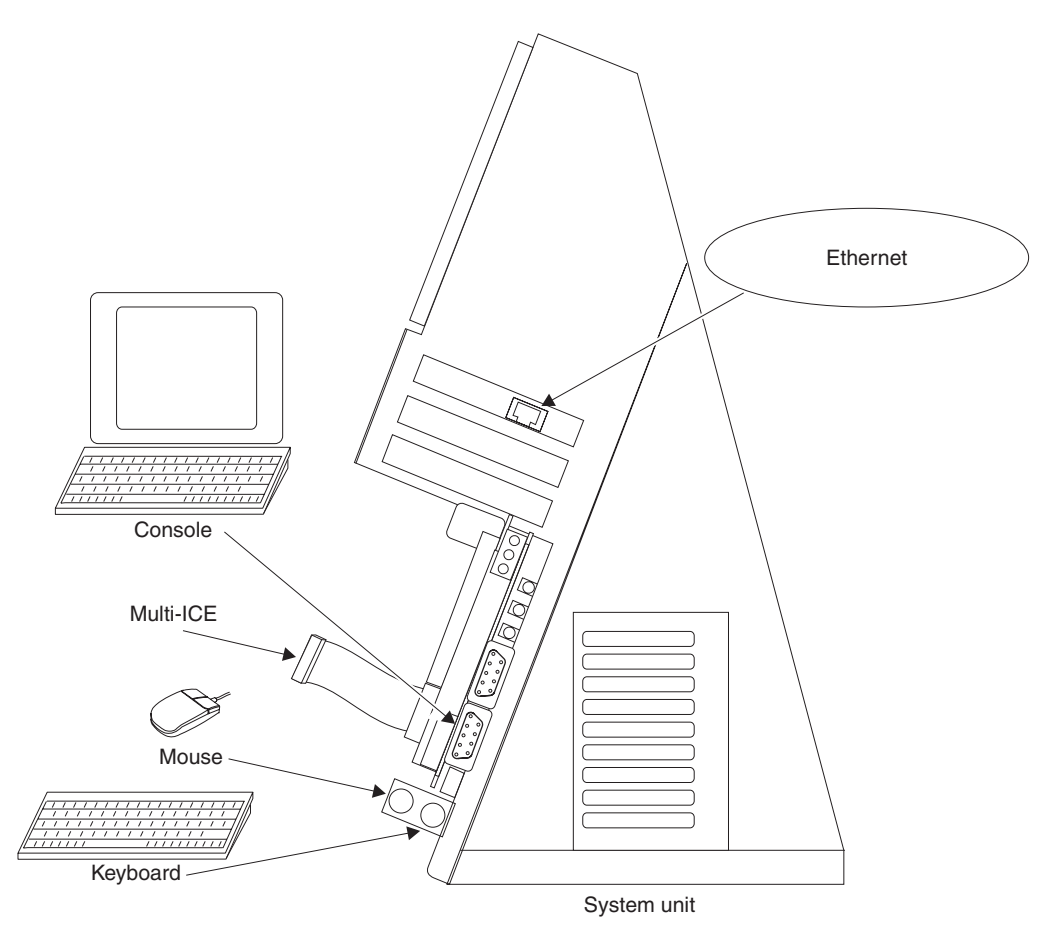

#### **Figure 1-5 Integrator/PP2 connectors (right)**

<span id="page-17-0"></span>Prepare the system for use as follows:

- 1. Connect the system components as shown in [Figure 1-4 on page 1-5](#page-16-2) and [Figure 1-5:](#page-17-0)
	- The keyboard and mouse to the mini-DIN connectors on the AP.
	- A terminal, or PC running a terminal emulator, to the 9-pin D-type connector on the AP using the using null-modem serial cable supplied.
	- Your Multi-ICE unit, if required, to the Multi-ICE connector on the core module, as shown in [Figure 1-5](#page-17-0).
- A VGA display, if required, to the VGA connector on the IM-PD1. To enable a VGA display output, use the LM\_CONTROL register to select the correct display type (see the *Integrator/IM-PD1 User Guide*).
- 2. Connect the system to your LAN using the RJ45 connector.
- 3. Connect power to the power connector on the PSU, operate the AC power switch on the PSU and then the Integrator power ON switch on the left side of the system unit, as shown in [Figure 1-4 on page 1-5.](#page-16-2)

The system powers-up and the *Porting Platform Flash Utility* (PPFU) starts. You now need to load your operating system as described in *[Loading and starting an](#page-19-1)  [operating system](#page-19-1)* on page 1-8.

### <span id="page-19-1"></span><span id="page-19-0"></span>**1.5 Loading and starting an operating system**

The porting platform is configured at the factory so that the boot monitor runs the *Porting Platform Flash Utility* (PPFU). This section describes how to load an image into flash using PPFU and then how to boot the image. The image could be an operating system or other program.

The PPFU commands are described in *About PPFU* [on page 1-11](#page-22-1).

#### **1.5.1 Prerequisites**

To load an image with PPFU you must:

- Connect the porting platform to a TFTP server using a LAN connection. Software is available from third-party vendors over the Internet to enable you to use a PC as a TFTP server.
- Connect a serial terminal to the Integrator/AP, as shown in Figure 1-3 on page 1-4 or [Figure 1-4 on page 1-5](#page-16-2). The terminal requires the following settings:
	- 38400 baud
	- no parity
	- 8 bits data
	- 1 stop bit
	- Xon/Xoff software handshaking.
- Ensure that the DIP switches on the Integrator/AP set as follows:
	- $S1[1] = ON$ , boot switcher selects boot image according to S1-4.
	- $S1[2] =$ don't care.
	- $S1[3] =$ don't care.
	- $S1[4] =$  OFF, boot the selected boot image from flash.

These settings select the PPFU as the boot image for the porting platform.

#### **1.5.2 Loading an image into flash**

Load an image into flash as follows:

1. Power up your porting platform.

The system boots the PPFU and displays start-up messages on the terminal. For example:

Copyright ARM Limited 2002. All rights reserved. NexGenOS v1.3, NexGenIP v1.3, Copyright (c) 2001 WWW.NexGen-Software.fr Local IP address: 0.0.0.0 Ticks per second: 1000 Type help to get the list of commands.

To display the syntax of a particular command, type help command.

If your porting platform does not boot the PPFU, see *[Selecting PPFU as the](#page-22-2)  [default boot image using the boot monitor](#page-22-2)* on page 1-11.

- 2. Set the IP address of the porting platform using one of the following:
	- If you have a DHCP server available, then:
		- 1. Enter the command dhcpc start. This requests an IP address from the DHCP server.
		- 2. Check the IP address that you have been assigned using the command ifconfig.
	- If you do not have a DHCP server, then set the IP address and netmask for the porting platform using the command ifconfig (see *[ifconfig](#page-24-0)* on [page 1-13\)](#page-24-0).

Consult your system administrator if you need help with any of these steps.

- 3. List the images in flash using the command list.
- 4. Download the image to the porting platform using the command tftpread filename IP address size, where:

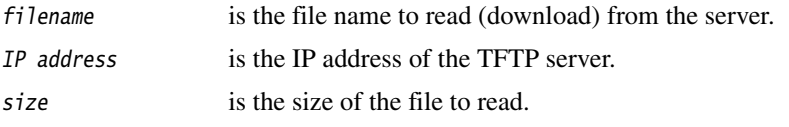

5. Program the image into flash with the command: program *imageNo image\_name*, where:

imageNo is the number that you allocate to the image.

**image\_name** is the name of the image.

#### <span id="page-21-0"></span>**1.5.3 Setting a new default boot image**

Set a new default boot image as follows:

1. At the PPFU prompt list the images in flash by entering the list command. For example:

>list

```
Listing images in Flash
Image 667 Blocks [ 1, 1] address 0x24020000 exec 0x500000 - name milo
Image 66 Blocks [ 2, 3] address 0x24040000 exec 0x2e6e4 - name PPFU
Image 666 Blocks [ 4, 19] address 0x24080000 exec 0x24080000 - name kernel
Image 777 Blocks [ 50, 75] address 0x24640000 exec 0x24640000 - name cramfs
Image 11 Blocks [ 76, 167] address 0x24980000 exec 0x24980000 - name OS
```
SIB at Block 255 End Block 255 address 0x25fe0000

 $\sim$ 

2. Set the new boot image using the setbootimage command. In this example, the operating system is image number 11, so that the command to set this as the boot image is:

>setbootimage 11 0xfff00 0x100000 setting image 11 in SIB, copy at 0xfff00 and run it from 0x100000

A *System Image Block* (SIB) is created for this image.

3. Check this by using the list command again. For example:

>list

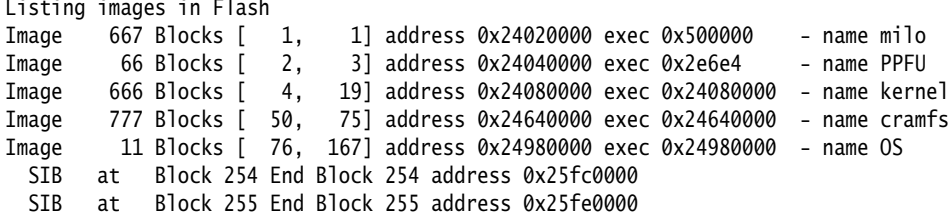

In this example, a new SIB has been created at block 254.

4. Reset the system.

After a short delay, the porting platform boots the selected image.

To escape from this boot sequence, press any key during the delay period and the PPFU image is booted instead.

### <span id="page-22-1"></span><span id="page-22-0"></span>**1.6 About PPFU**

The *Porting Platform Flash Utility* (PPFU) provides commands that you can use to:

- establish a network connection to a server
- download an image, program an image into flash, and select an image to boot.

#### **1.6.1 Booting the PPFU**

After power up or reset, the porting platform can boot the standard boot monitor, PPFU, or any other selected image. Boot image selection is controlled by the setting of the DIP switches.

If the boot monitor or another image is booted instead of the PPFU when you power up:

- check that the switches on the motherboard a re set with  $S1[1]$  to ON and  $S1[4]$ to OFF and reset the system.
- if the switch settings are correct select PPFU as the boot image as described in *[Selecting PPFU as the default boot image using the boot monitor](#page-22-2)*.

For information about the DIP switches on the Integrator/AP board, see the *Integrator/AP User Guide*

#### <span id="page-22-2"></span>**1.6.2 Selecting PPFU as the default boot image using the boot monitor**

Select PPFU as the default boot image as follows:

- 1. Check the contents of the flash using the v command. For example:
	- boot Monitor> v

There are 256 128KByte blocks of Application Flash: Images found

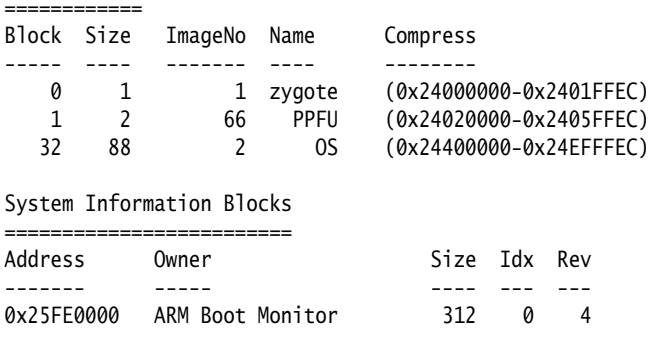

In this example, the image named PPFU is listed as ImageNo 66.

2. Change the default boot image using the bi command. For example:

boot Monitor> bi 66

3. Reset the system. The following is displayed:

Copyright ARM Limited 2002. All rights reserved. NexGenOS v1.3, NexGenIP v1.3, Copyright (c) 2001 WWW.NexGen-Software.fr

Local IP address: 0.0.0.0 Ticks per second: 1000 Type help to get the list of commands.

#### **1.6.3 PPFU command description**

This section provides a description of the PPFU commands. To list the available commands, use the command help. For example:

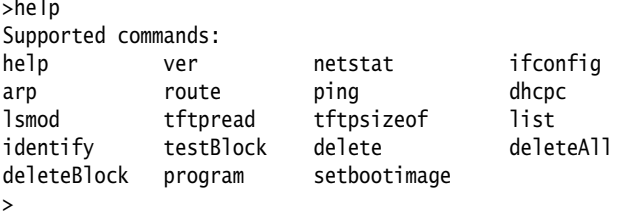

To display the syntax for a command, use the command help command.

#### **ver**

Displays the TCP/IP stack version

#### **netstat**

netstat [-a|m]

Displays network active connections. Where:

- -a Display all information
- -m Display multicast information
- -o Display timers
- -i Display interface table
- -r Display routing table
- -s Display statistics
- -b Display buffers usage

#### <span id="page-24-0"></span>**ifconfig**

ifconfig [ifname [address|options]]

Configure network interfaces where:

if frame is the name of the hardware Ethernet interface. By default this is eth0. address is the IP address of the porting platform.

The options are:

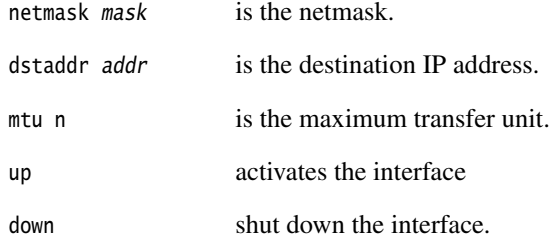

The ifconfig command is used to assign a static IP address (if there is no DHCP server, for example). It can also be used also view the network interface setting. For example:

```
> ifconfig
Network Interfaces
eth0 Ethernet HWaddr:00D0B7-A0A112
Addr:172.16.11.90 SubNet:172.16.0.0 Bcast:172.16.255.255
UP BROADCAST RUNNING MULTICAST MTU:1500
 RX Pkts:37399 Mcast:37399 Bytes:2419164 Errs:0 Drops:1522 NoProto:1422
 TX Pkts:2 Mcast:0 Bytes:618 Errs:0 Drops:0
Driver:i82559intAP Irq:14 IOBase:0x4800 Mem:0x44080000
Multicast Filter
:
```
#### **arp**

arp [-a] [-d hostname] [-s hostname\_hw\_addr]

Displays the *Address Resolution Protocol* (ARP) host table. Where:

- -a displays the host table
- -d hostname deletes an entry
- -s hostname **hw\_addrs**

adds a static entry

#### **route**

route [add [-net|-host] target [netmask\_Nm] gateway] [del target]

This command displays the routing table where:

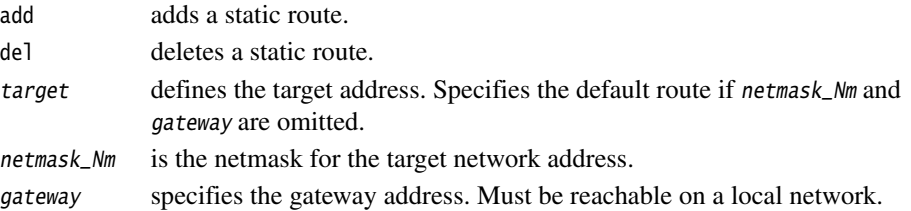

#### **ping**

ping addr

Send ICMP ECHO\_REQUEST packets to a network host with the following argument:

addr Specifies the IP address of the destination host.

For example:

```
> ping 192.16.100.93
32 bytes from 192.16.100.93: icmp_seq=0 ttl=128 time=4 ms
32 bytes from 192.16.100.93: icmp_seq=1 ttl=128 time=3 ms
32 bytes from 192.16.100.93: icmp_seq=2 ttl=128 time=3 ms
32 bytes from 192.16.100.93: icmp_seq=3 ttl=128 time=3 ms
>
```
#### **dhcpc**

dhcpc [(start|release) [ifname]][inform [ifname IP\_addr][sizeof]

Use this command to:

- manage a DHCP client on a specified interface (defaults to first DHCP client)
- obtain an IP address from a DHCP server if one is accessible on the network.

#### Where:

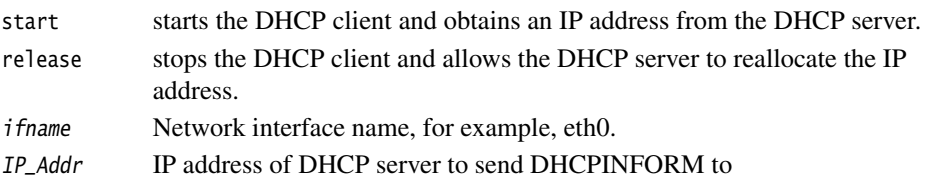

#### **lsmod**

lsmod

Display a list of modules present. For example:

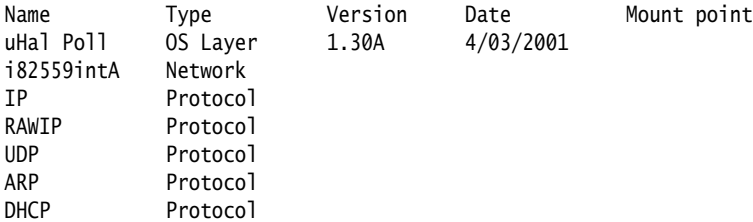

#### **tftpread**

tftpread filename IP\_address size

Use this command to retrieve a file from a specific machine running a TFTP server. The value of the size parameter is higher or equal to the size of the file to download. The tftpread command returns when the file has been downloaded and the file is present in the target memory.

The arguments are:

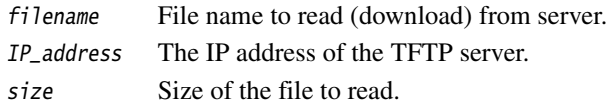

#### **tftpsizeof**

tftpsizeof

Displays the size of NexGenBOOT TFTP internal structures.

#### **list**

list

Use this command to list the images in flash.

For example:

```
>list
Listing images in Flash
Image 667 Blocks [ 1, 1] address 0x24020000 exec 0x500000 - name milo
Image 66 Blocks [ 2, 3] address 0x24040000 exec 0x2ee18 - name loader
Image 666 Blocks [30, 44] address 0x243c0000 exec 0x243c0000 - name kernel
Image 777 Blocks [50, 75] address 0x24640000 exec 0x24640000 - name cramfs
SIB at Block 255 End Block 255 address 0x25fe0000
```
#### **identify**

identify

Us this command to identify flash type.

For example:

> identify Current Active device is: Flash (Intel 28F320S3) at address 0x24000000 : size 0x2000000

#### **testBlock**

```
testBlock Bblock_number
```
Use this command to write a test pattern to a particular flash block. You cannot write a test pattern to the boot SIB.

#### **delete**

delete image number

Use this command to delete an image in Flash. The logical image number is passed as argument.

#### **deleteAll**

deleteAll

Use this command to delete all blocks in flash.

#### **deleteBlock**

deleteBlock Bblock\_number

Use this command to delete a block that appears not to be in an image.

#### **program**

program image\_number image\_name [address |or| Bblock\_no] [[noboot]|[z]]

Use this command to program the an image into flash at by specifying an address 0xhex addr or block number.

This is used to program the image loaded in memory via tftpread into flash. For example:

```
> program 11 testImage
```
#### **setbootimage**

setbootimage image\_number copy\_address run\_address

Use this command to create and write a *System Information Block* (SIB) at the end of the flash to store information for a binary image to boot (for example, an image that could not be loaded by boot monitor). The parameters are:

image\_number The logical number of the image.

copy\_address The address to where the image is to be copied in RAM.

start\_address The address to where the image is to be started in RAM.

The SIB containing this information can be removed using the deleteBlock command, specifying the block number corresponding to that SIB.

#### **Note**

 If, by error, the wrong SIB is removed (for example, the one used by boot monitor containing the default boot image), it can be recreated using bi command at the boot monitor prompt to set the default image to boot. See *[Setting a new default boot image](#page-21-0)* [on page 1-10](#page-21-0).

*Unpacking and setting up* 

## <span id="page-30-1"></span><span id="page-30-0"></span>Chapter 2 **Architecture and Module Overview**

This chapter describes how to set up and start using the PP1 and PP2. It contains the following sections.

- *[System architecture](#page-31-1)* on page 2-2
- *[About the Integrator modules](#page-33-1)* on page 2-4.

## <span id="page-31-1"></span><span id="page-31-0"></span>**2.1 System architecture**

The porting platform design uses a modular architecture that enables you to easily configure the system for the requirements of your project. The components of the system architecture are shared between the Integrator modules. [Figure 2-1](#page-31-2) shows a block diagram of the Integrator/PP1.

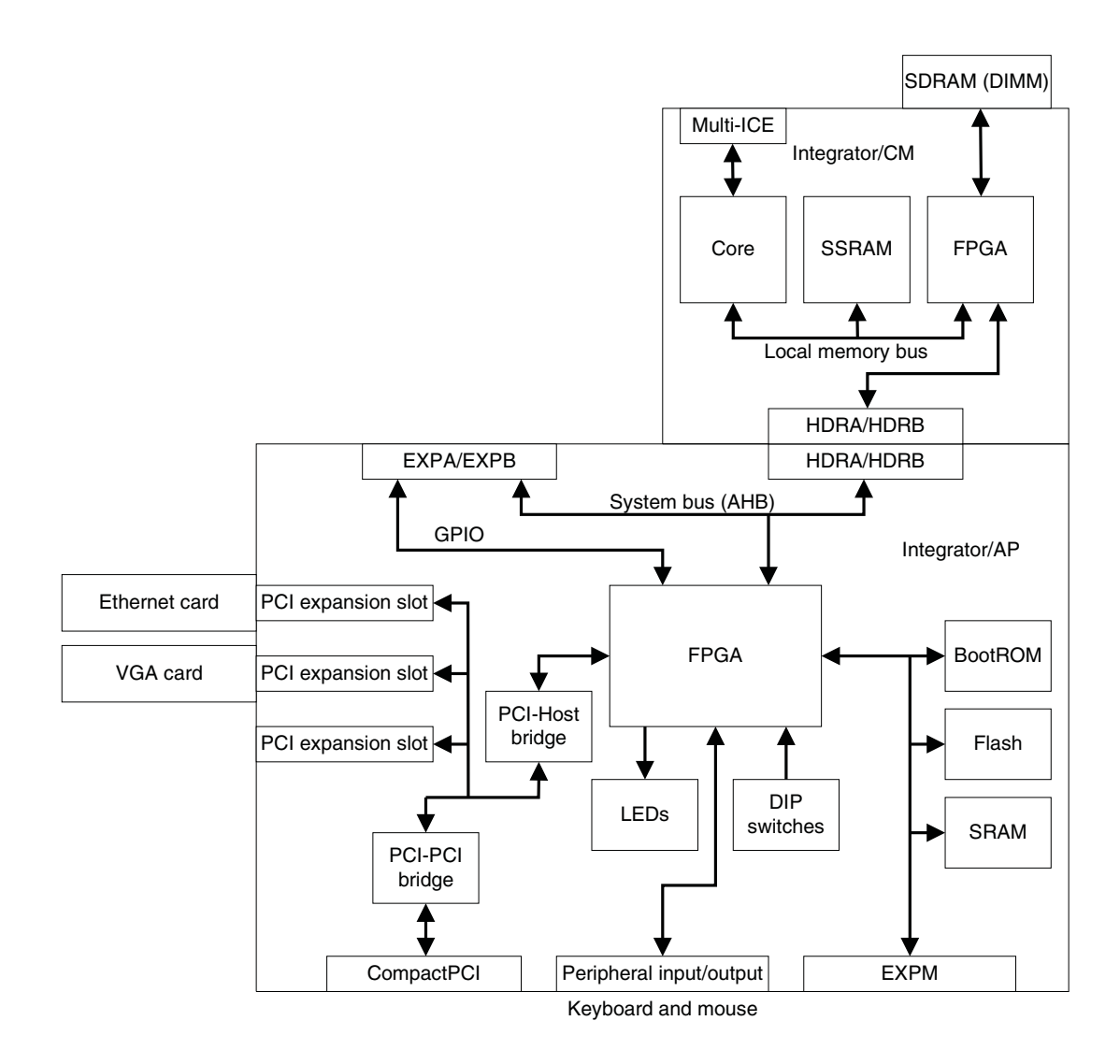

#### <span id="page-31-2"></span>**Figure 2-1 Integrator/PP1 architecture**

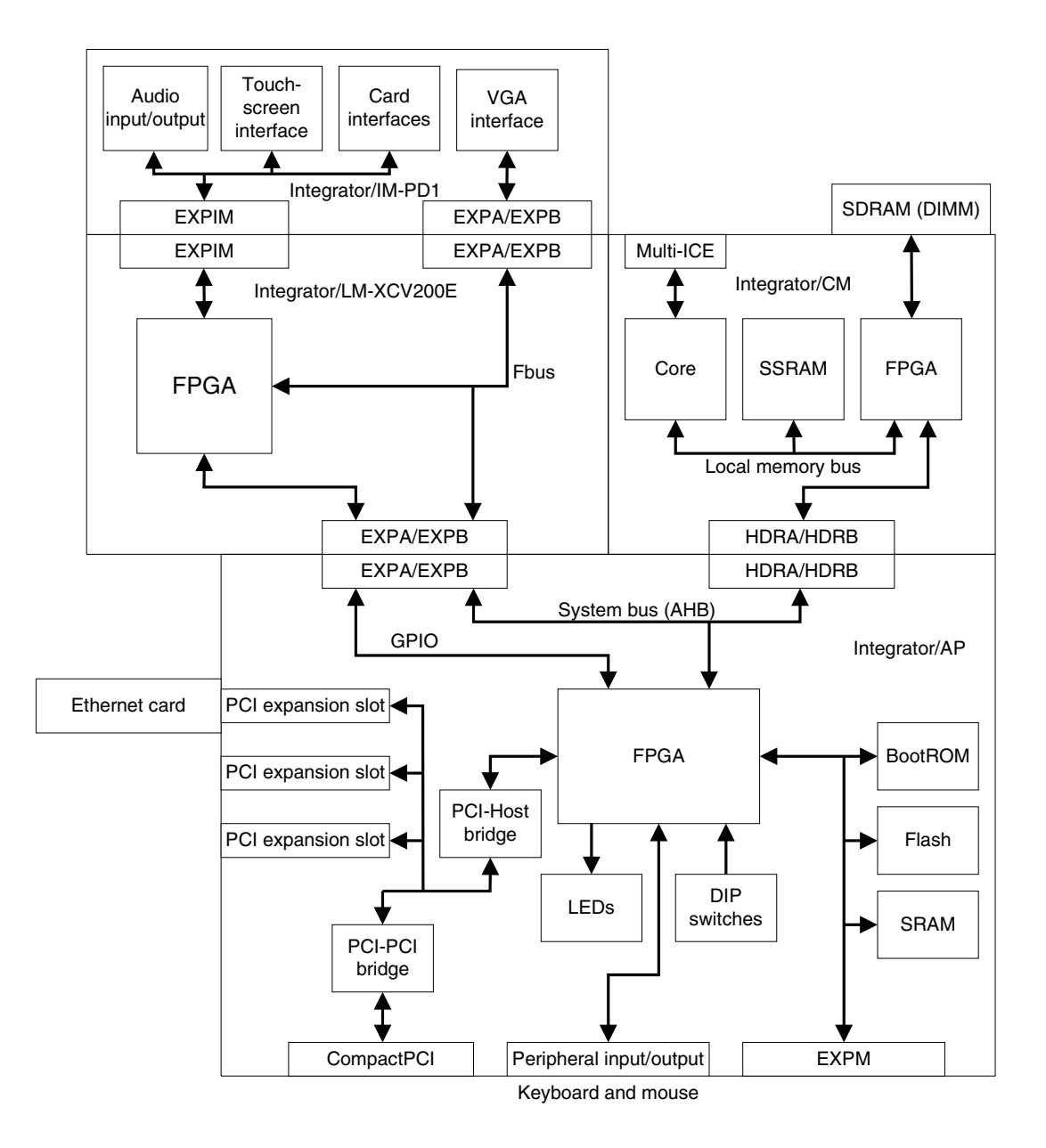

[Figure 2-2](#page-32-0) shows a block diagram of the Integrator/PP2.

#### <span id="page-32-0"></span>**Figure 2-2 integrator/PP2 architecture**

## <span id="page-33-1"></span><span id="page-33-0"></span>**2.2 About the Integrator modules**

The main features of the Integrator modules are described in:

- *[Integrator/AP](#page-33-2)*
- *[Integrator/CM920T-ETM or CM920T Core module](#page-34-0)* on page 2-5
- *[Integrator/LM-XCV600E+ Logic module](#page-34-1)* on page 2-5
- *[Integrator/IM-PD1 Interface module](#page-35-0)* on page 2-6.

#### <span id="page-33-2"></span>**2.2.1 Integrator/AP**

The major features of the Integrator/AP are as follows:

- <span id="page-33-13"></span><span id="page-33-12"></span><span id="page-33-10"></span><span id="page-33-8"></span>• system controller *Field Programmable Gate Array* (FPGA) that implements:
	- system bus interface to the core and logic modules
	- system bus arbiter
	- interrupt controller
	- peripheral input and output controllers
	- three counter/timers
	- reset controller
	- system status and control registers
- <span id="page-33-14"></span><span id="page-33-11"></span><span id="page-33-7"></span><span id="page-33-5"></span><span id="page-33-4"></span>• clock generator
- <span id="page-33-3"></span>• 32MB flash memory
- 256KB boot ROM
- 512KB SSRAM
- two serial ports (RS232 DTE)
- expandable system architecture supporting additional core and logic modules (up to 5 in total)
- <span id="page-33-9"></span>PCI bus interface
- <span id="page-33-6"></span>• *External Bus Interface* (EBI), supporting memory expansion.

#### <span id="page-34-0"></span>**2.2.2 Integrator/CM920T-ETM or CM920T Core module**

The major features on the core module are as follows:

- ARM920T microprocessor core
- core module FPGA that implements:
	- SDRAM controller
	- system bus bridge
	- reset controller
	- interrupt controller
	- status, configuration, and interrupt registers.
- 1MB SSRAM.
- up to 256MB of SDRAM plugged into the DIMM socket
- SSRAM controller
- clock generator
- system bus connectors
- logic analyzer connectors for AHB and Trace port.

#### <span id="page-34-1"></span>**2.2.3 Integrator/LM-XCV600E+ Logic module**

The main features of the logic module are as follows:

- <span id="page-34-6"></span><span id="page-34-5"></span><span id="page-34-3"></span><span id="page-34-2"></span>• Xilinx VirtexE XCV2000E FPGA that implements:
	- display interface, PrimeCell CLCD controller (PL110)
	- touchscreen interface, PrimeCell SSP (PL022)
	- *Smart Card Interface* (SCI), PrimeCell SCI (PL130)
	- serial interfaces, PrimeCell UART (PL011)
	- audio interface, PrimeCell AACI (PL041)
	- MMC interface, PrimeCell MMCI (PL181).
- <span id="page-34-4"></span>• configuration PLD and flash memory for storing FPGA configurations
- 1MB ZBT SSRAM
- clock generators and reset sources
- switches
- <span id="page-34-7"></span>user LEDs
- prototyping grid
- JTAG, Trace, and logic analyzer connectors
- system bus connectors to a motherboard or other modules.

#### <span id="page-35-0"></span>**2.2.4 Integrator/IM-PD1 Interface module**

<span id="page-35-1"></span>The main features of the interface module are as follows:

- display support:
	- interface to 8.4 inch Sharp color full VGA LCD
	- video DAC to support the connection of a VGA or SVGA PC monitor.
- audio CODEC
- *MultiMedia Card* (MMC) interface
- smartcard socket
- two serial RS232 transceivers
- IrDA transceiver
- six push buttons
- buzzer.

B [Boot ROM 4](#page-33-3)  $\mathcal{C}$ [Clock generator 4](#page-33-4) [Counter/timer 4](#page-33-5) D [Display support 6](#page-35-1) E [Electromagnetic conformity iii](#page-2-0) [External bus interface 4](#page-33-6) F [FCC notice iii](#page-2-0) [Flash memory 4](#page-33-7) I [Infrared interface 5](#page-34-2) [Interrupt controller 4](#page-33-8) N [Notices, FCC iii](#page-2-0) P [PCI bus interface 4](#page-33-9) [Peripheral controllers 4](#page-33-10) [PrimeCell CLCD controller \(PL110\) 5](#page-34-3) [PrimeCell MMCI \(PL181\) 5](#page-34-4) [PrimeCell SCI \(PL130\) 5](#page-34-5) [PrimeCell UART \(PL011\) 5](#page-34-6) [Prototyping grid 5](#page-34-7) R [Reset controller 4](#page-33-11)

S [System bus arbiter 4](#page-33-12) [System bus interface 4](#page-33-13) [System status and control registers 4](#page-33-14)